## **GUIDA ACCESSO RIUNIONI IN VIDEOCONFERENZA CON "GOOGLE MEET" (PROCEDURA PER ACCESSO DA PC)**

Si consiglia l'uso del browser Google Chrome

- 1) Cliccare sul link del meet ricevuto:
	- via email (solo per gli studenti che hanno già un account @arcadia.edu.it)
	- presente sul registro elettronico nella sezione "Comunicazioni del DS"
	- pubblicato nella circolare
- 2) Entrare nella sala virtuale della riunione cliccando su "Partecipa"

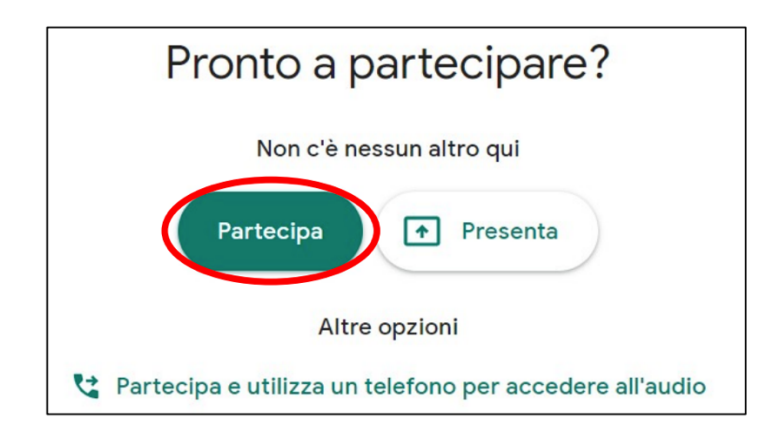

## **GUIDA ACCESSO RIUNIONI IN VIDEOCONFERENZA CON "GOOGLE MEET" (PROCEDURA PER ACCESSO DA SMARTPHONE O TABLET)**

1) Scaricare e installare da Google Play (telefoni con sistema Android) o da App Store (telefoni con sistema Ios) l'applicazione gratuita "Meet"

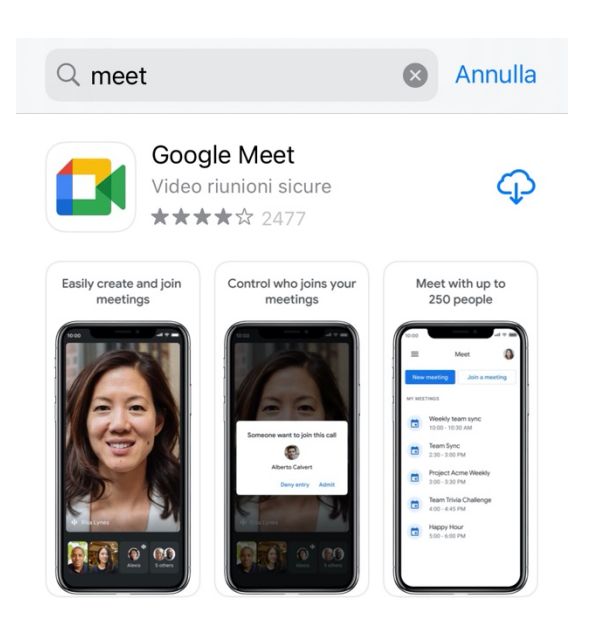

2) Accettare i termini

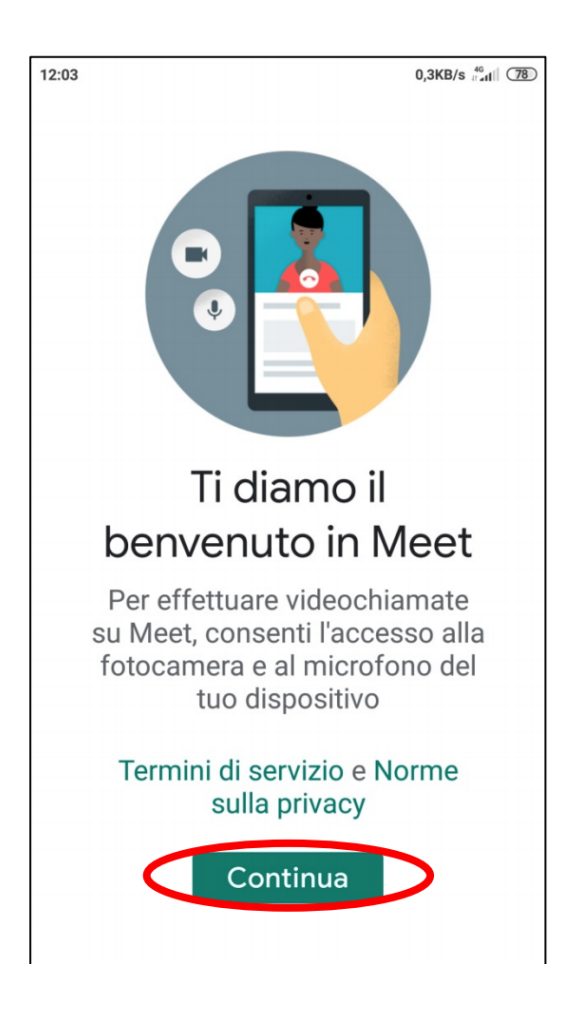

3) Dare il consenso all' app di scattare foto, registrare video e registrare audio cliccando sulla voce "consenti";

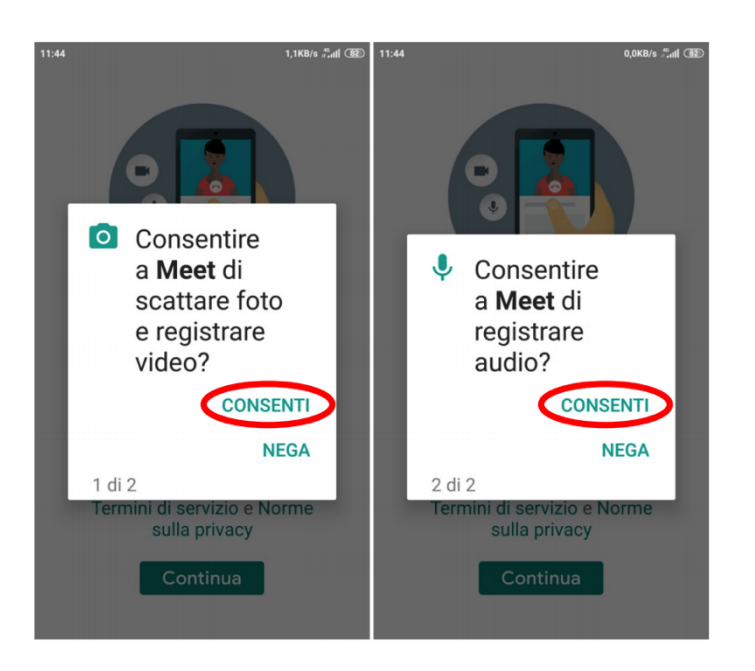

4) Collegare l'applicazione alla casella e-mail istituzionale, con estensione @arcadia.edu.it per gli studenti che hanno già tale account.

5) PER LE CLASSI PRIME E PER GLI STUDENTI CHE AD OGGI NON HANNO ANCORA UN ACCOUNT ISTITUZIONALE (@arcadia.edu.it,) si precisa che per l'uso di meet è NECESSARIO avere un account Gmail personale.